# | SKILLS@LIBRARY<br>| THE UNIVERSITY LIBRARY

## **ABI Complete: quick start guide**

ABI Complete is a large business database covering all of the main disciplines of business, including management, marketing, human resources, accounting and finance, economics etc. In addition to providing peer-reviewed journals, it also has working papers, dissertations, country and industry reports.

## **Getting started**

- 1. Go to the Library homepage at<http://library.leeds.ac.uk/> or to the "Learn" tab in Minerva
- 2. Type **ABI Complete** into the Library search box.
- 3. Select **ABI Complete** from the results list, and then click the link to **ABI/INFORM Collection.**
- 4. Choose the **Advanced search**.

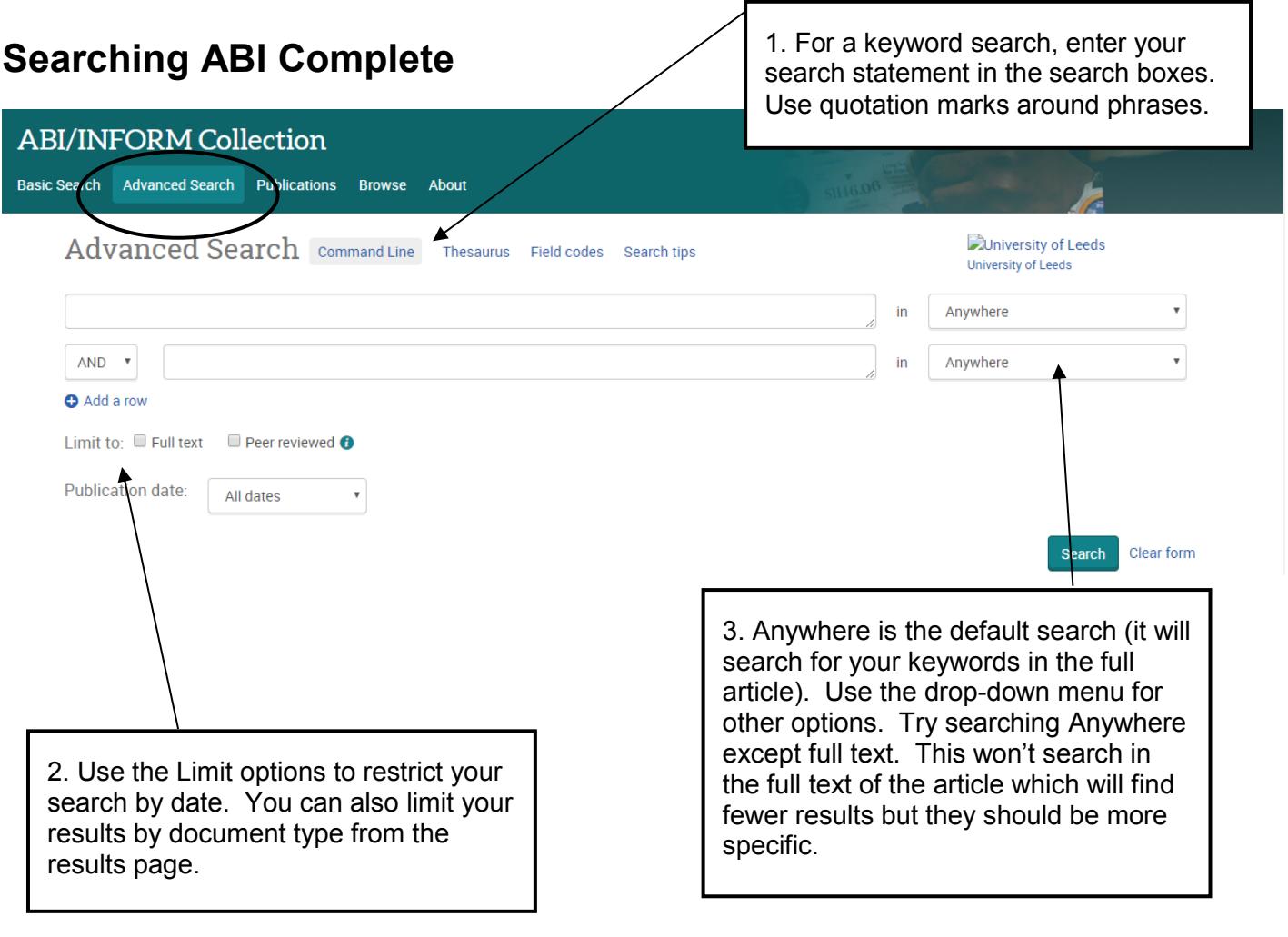

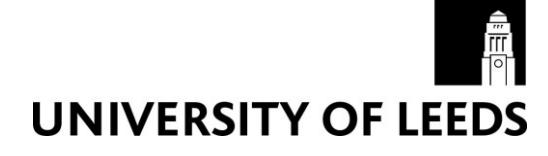

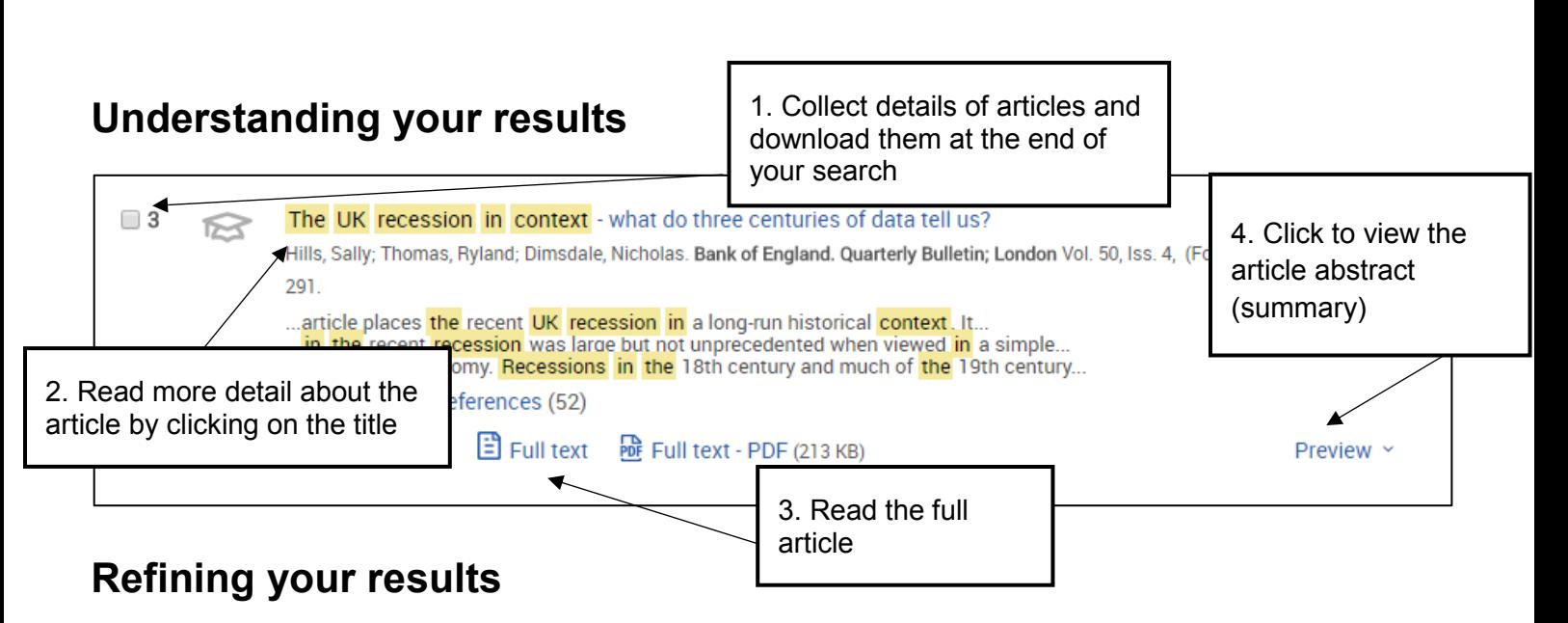

#### **1. Limit**

Limit your results using the list of options down the right of the page. You can narrow to specific document types such as peer-reviewed journals, reports, conference papers, and more. You can also limit by publication date, subject or location.

#### **2. Sorting**

From the drop-down menu at the top right of the results page, you can sort results by relevance (the default) or by date.

#### **3. Search within your results**

If you have a large number of results, you can narrow your search by entering additional keywords in the **Search within** link at the top of your results.

## **Saving, printing and emailing records**

On your results page, check the boxes next to the references you want to save, print or email. Click on the relevant option at the top of the results list and follow the on-screen instructions.

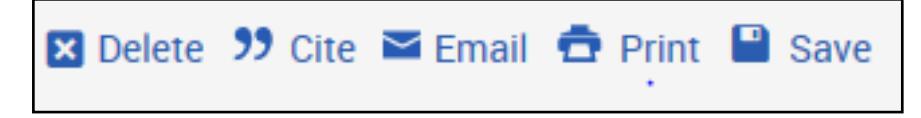

## **Getting full text**

Some articles will have a **Full Text** icon available. Where this does not appear, clicking the **Check@Leeds** button opens a new window which searches the Library Catalogue for the journal.

## **Getting help**

- Click on the **Help** link in the top right-hand corner of ABI Complete
- Contact Library enquiries: <https://library.leeds.ac.uk/contact/enquiries>